# **Úloha č. 53 + 54**

# Termovizní měření teplotních polí

**P o m ů c k y :**

Termokamera FLIR E-30 Měřené objekty Software ThermoFormat

- **Ú k o l :** 1. Sledujte rozložení teplotního pole na vybraných objektech.
	- 2. Vyhodnoťte parametr emisivity objektu a stanovte extrémy teploty v pořízeném záznamu.

## **D í l č í ú k o l y :** 1. Pořiďte statický snímek rozložení teploty na vybraném objektu.

- 2. Pomocí software ThermoFormat vyhodnoťte pořízený snímek:
	- a) Ve vybraných bodech stanovte hodnotu teploty.
	- b) Vykreslete průběh teploty na zvoleném profilu záznamu.
	- c) Vyhodnoťte histogram teplot ve zvolené oblasti záznamu.
	- d) Vyznačte v obrázku místa konstantní teploty.

### **P ř i p o m í n k y k m ě ř e n í a v y h o d n o c e n í :**

Jestliže provádíme měření vybraného objektu termokamerou, dostáváme průběžné zobrazení teplotního pole jeho povrchu na LCD obrazovce kamery. Pro další zpracování mohou být data z kamery přenesena v digitální podobě do počítače. Barvy jednotlivých oblastí povrchu zobrazené termokamerou jsou úměrné intenzitě emitovaného tepelného záření a podle připojené stupnice jim lze přiřadit hodnoty teplot. Jestliže obraz odpovídá více objektům o různé emisivitě, je celkový výsledek ovlivněn nastavením stejné emisivity pro celý obrázek. Zpracování naměřených teplotních polí a následné určení rozložení emisivity v obraze se provádí pomocí softwaru ThermoFormat.

### **Z p ů s o b m ě ř e n í :**

Termokamerou pořiďte několik statických obrázků rozložení teplotního pole na vybraných objektech. Obrázky přeneste do počítače a na studentských počítačích spusťte program ThermoFormat (Obr. 1). Dle pokynů níže proveďte analýzu zvoleného obrázku a vytvořte zprávu z měření. Zpracované obrázky, analýzy a grafy exportujte dle pokynů cvičícího a zprávu vytvořte v programu MS Word. Nejprve v programu ThermoFormat otevřete zvolený termogram. Termogramy naleznete na síťovém disku "\\*public*\".

Zkontrolujte nastavení základních parametrů termogramu, zejména teplotu okolí, vlhkost prostředí a globální hodnotu emisivity (vše upravte v okně *Parameters*). Správné nastavení emisivity objektu zkontrolujte pomocí přiložené tabulky. Parametry obrázku exportujte (pravým tlačítkem myši v okně *Image info Save info to CSV*) a vložte tabulku do zprávy.

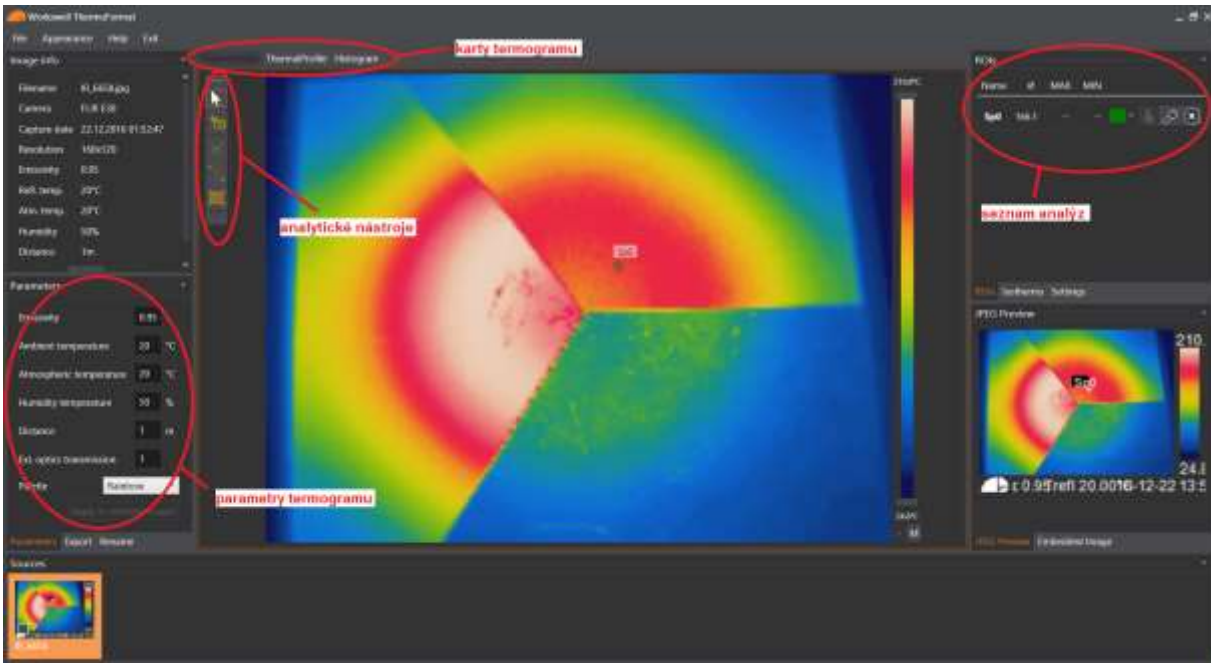

**Obr. 1** Prostředí programu ThermoFormat

K vyhodnocení dalších úkolů je třeba nejprve vložit do obrázku několik objektů k rozboru. Využijte ikony analytických nástrojů a na vhodná místa v termogramu vložte body, čáry a oblasti. Seznam vložených analýz se zobrazuje vpravo v okně *ROIs*. Pro jednotlivé objekty rozboru je možné nastavit uživatelské hodnoty parametrů, věnujte pozornost zejména hodnotám emisivity (v seznamu analýz vyberte požadovaný objekt a změňte parametry pomocí *Object parameters*). Výsledky analýz přeneste do zprávy: hodnoty teplot a emisivit bodů je třeba přenést ručně, grafické výsledky čar a oblastí si lze prohlédnout na kartách termogramu *ThermalProfile* a *Histogram* (zvolenou analýzu aktivujte v seznamu analýz) Výsledky těchto analýz je možné exportovat jako obrázky (pravým tlačítkem na grafu či histogramu a *Save image*), případně jako data a následně je vykreslit (pravým tlačítkem na grafu či histogramu a *Save CSV*). Zpracovaný obrázek je možné uložit včetně analýz pomocí nabídky *Save as* v okně *Image info*.

Zpracovanou zprávu vytiskněte a proveďte diskusi výsledků.

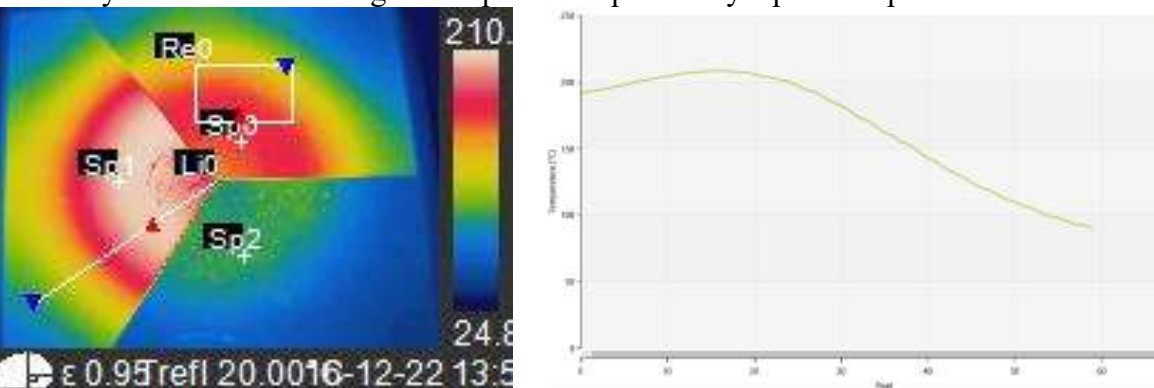

**BRAN** 

Příklad vyhodnoceného termogramu a příklad exportu čáry teplotního profilu: